# **Einleitung**

Das DataLog-System eines Ortungsgeräts F5 oder Falcon F5+ zeichnet Tiefen-, Neigungs- und Druckdaten auf. Mit der LWD-Software auf Ihrem Computer können Sie diese Daten importieren und Bohrprotokolle und Diagramme anzeigen, zu beschriften und erstellen.

# Software installieren

Die DigiTrak Log-While-Drilling (Aufzeichnung während des Bohrens – LWD) Mobile-Software für Windows ist mit Windows 10 und höher kompatibel.

1. Rufen Sie auf Ihrem Windows-Computer den Microsoft Store auf. Suchen Sie nach "DCI LWD Mobile" und klicken Sie auf Installieren. Das Verknüpfungssymbol für die LWD Mobile-App wird angezeigt.

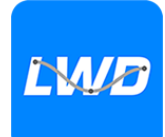

2. Klicken Sie zum Öffnen auf die LWD-Verknüpfung.

## Positionsdienste für Windows zulassen

Um Daten vom Ortungsgerät an LWD Mobile übertragen zu können, müssen Sie die Positionsdienste für Windows zulassen. Hierfür kann eine Anmeldung als Administrator erforderlich sein.

- 1. Gehen Sie zu Einstellungen, klicken Sie auf Datenschutz und dann auf Standort.
- 2. Aktivieren Sie Zulassen, dass Apps auf Ihren Standort zugreifen oder eine entsprechende Option. Weitere Informationen finden Sie in der Windows-Hilfe auf Ihrem Computer.

# Daten auf den Computer übertragen

- 1. Wählen Sie im Hauptmenü Bohr-DataLog ...
- 2. Wählen Sie Job hochladen
- 3. Wählen Sie einen Job aus der Liste.
- 4. Klicken Sie in der LWD Mobile-App auf Ihrem Computer auf + oben rechts auf dem Bildschirm und wählen Sie dann die Art

des Ortungsgeräts aus, von dem die Daten übertragen werden sollen. Die DataLog-Daten werden in LWD Mobile übertragen. Am Ortungsgerät ertönt ein Piepston, wenn die Übertragung abgeschlossen ist.

5. Geben Sie die Jobangaben ein oder bearbeiten Sie sie, und klicken Sie dann auf OK. Die Felder und Diagramme werden mit Daten aktualisiert. Für einen detaillierteren Bericht fügen Sie Versorgungsleitungs-Flags und Diagrammbeschriftungen hinzu.

#### Eine LWD-Datei auf Ihrem Computer öffnen

LWD Mobile muss installiert sein.

- 1. Klicken Sie auf + und wählen Sie im Dialogfeld DataLog importieren Datei.
- 2. Suchen Sie die Datei, die Sie öffnen möchten.
- 3. Öffnen Sie die Job-Datei.

Wenn der Job geöffnet wird, zeigt LWD Mobile ausführliche Angaben über den Job und die Bohrdaten an, einschließlich einer Profilansicht der Bohrung und der Druckdaten.

Die Kartenansicht zeigt iGPS-Daten (sofern vorhanden) für die vom Benutzer hinzugefügten Eintritts- und Austrittsstellen. Wenn ein White-Line-Job erstellt wurde, wird dieser in das Kartenfenster übertragen und dort angezeigt. Weitere Informationen finden Sie im Kapitel *LWD Mobile* der Bedienungsanleitung des DigiGuide Falcon F5+.

#### Versorgungsleitungs-Flags hinzufügen

Versorgungsleitungen, die während der Pilotbohrung gequert wurden, können in der Diagrammansicht hinzugefügt werden.

- 1. Klicken Sie in der Diagrammansicht auf Bearbeiten  $\mathbb Z$ .
- 2. Wählen Sie Typ Versorgungsleitung.
- 3. Geben Sie den Oberflächen-**Abstand**, die Tiefe und eventuelle Anmerkungen ein.
- 4. Klicken Sie Speichern.

Um in der Diagrammansicht eine vorhandene Versorgungsleitung zu bearbeiten oder zu

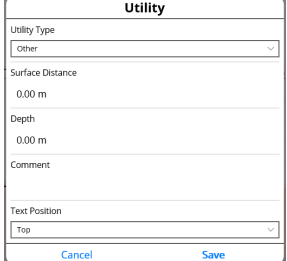

löschen, klicken Sie darauf, um das Dialogfeld Versorgungsleitung zu öffnen.

## Diagrammbeschriftungen hinzufügen

Diagrammbeschriftungen kennzeichnen Merkmale wie z. B. Straßen und Bäche mittels Beschriftungen und Formen. Die Beschriftungen erscheinen in der Diagrammansicht und auf dem ausgedruckten Bohrprofil.

- 1. Klicken Sie in der Diagrammansicht auf Bearbeiten  $\mathbb Z$ .
- 2. Klicken SieBeschriftung hinzufügen.
- 3. Es wird ein Rechteck mit gestrichelten Linien erstellt. Klicken Sie auf das Rechteck und ziehen Sie es an die gewünschte Position.
- 4. Legen Sie mit den Werten Links/Oben/Rechts/Unten die endgültige Größe der Beschriftung fest und klicken Sie auf Fortfahren.
- 5. Wählen Sie die zu verwendende Form aus. Verwenden Sie "Beckenform" zur Bezeichnung von Flüssen oder anderen Gewässern.

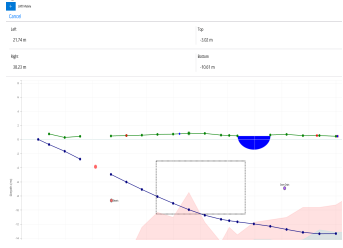

6. Klicken Sie Speichern.

# Bohrstangendaten bearbeiten

In der Datenansicht können Sie Stangendaten wie Tiefe und Neigung bearbeiten oder Einzelheiten zu einer einzelnen Stange hinzufügen.

- 1. Wählen Sie in der Datenansicht die Bohrstange aus.
- 2. Klicken Sie auf die Zeile, die die zu bearbeitenden Daten enthält.
- 3. Bearbeiten Sie die Daten in einem beliebigen Feld mit einem Pfeil nach rechts >. Bei bearbeiteten Daten wird das Bearbeitungssymbol  $\mathscr N$ angezeigt, und die Stangennummer sowie die Daten werden violett.

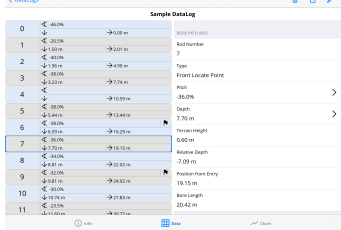

4. Klicken Sie Speichern.

#### Typischer Bildschirm LWD Mobile für Windows **-** 4 **-**

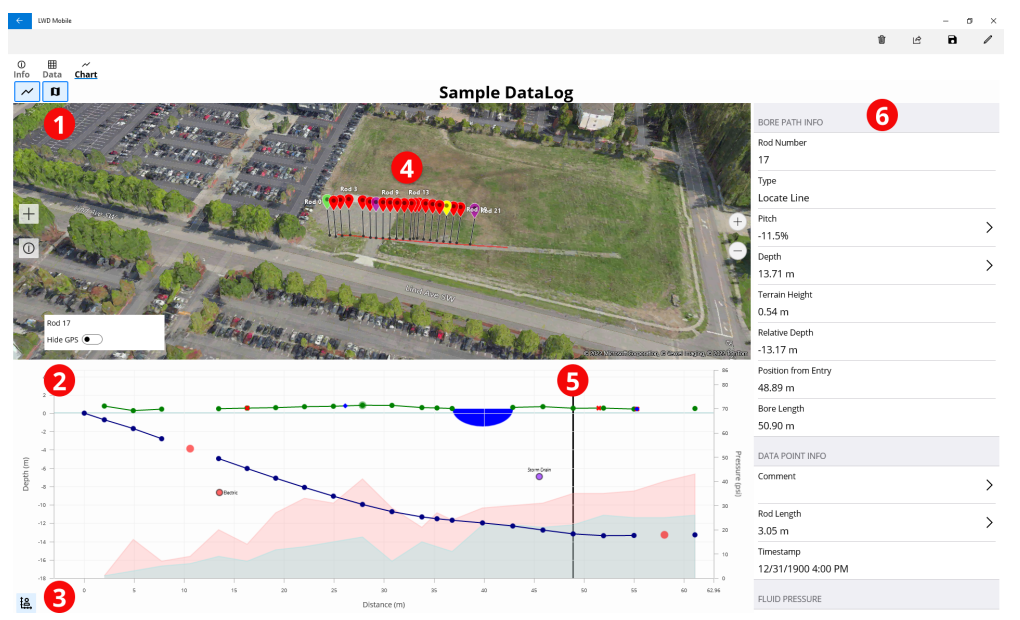

1. Kartenansicht

2. Diagrammansicht

3. Bedienelement der Diagrammskalierung 4. iGPS-Daten

5. Trackball-Cursor 6. Stangendaten

### LWD-Diagrammansicht **-** 5 **-**

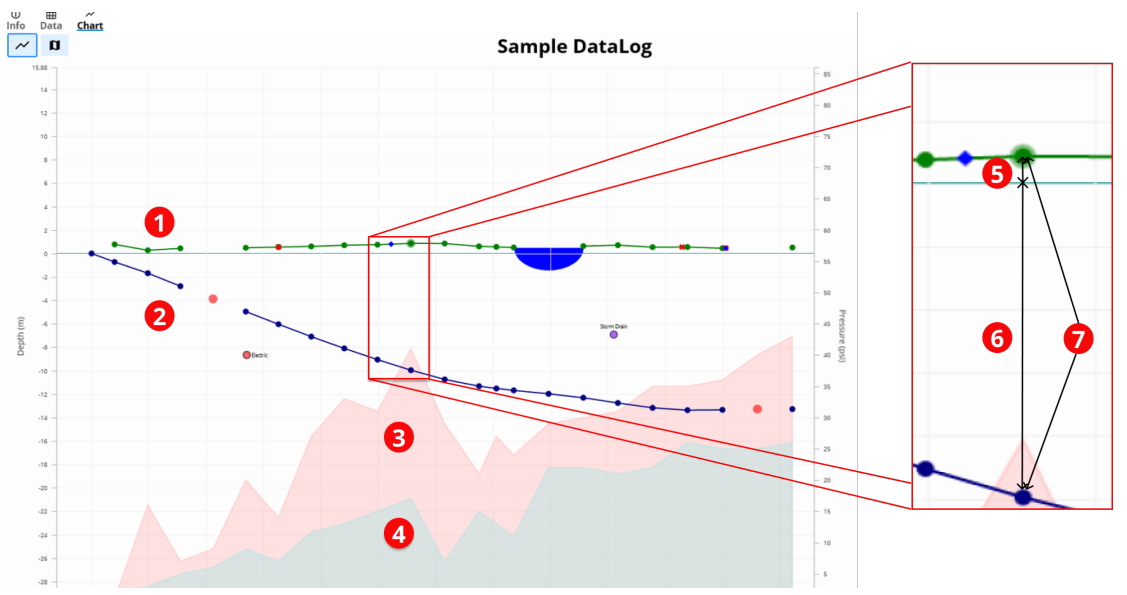

1. Gelände (grüne Linie) 2. Bohrpfad (blaue Linie)

- 3. Max. Spülungsdruck (roter Bereich)
- 4. Durchschn. Spülungsdruck (grauer Bereich)
- 5. Relative Höhe 6. Relative Tiefe 7. Tiefe (5+6)

#### LWD-Datenansicht **-** 6 **-**

#### **Sample DataLog**

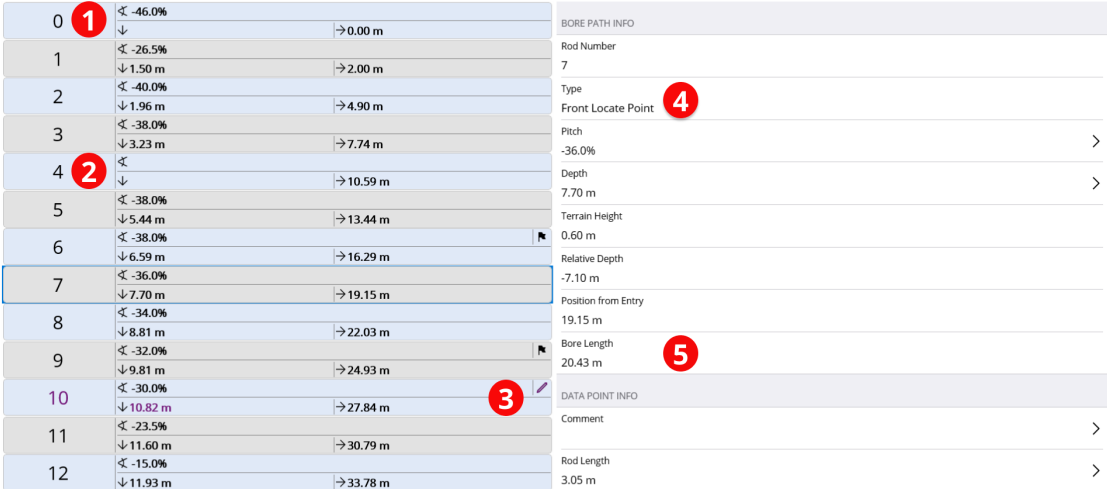

1. Nur Neigung 2. Leere Stange 3. Bearbeitete Daten 4. Messungstyp

5. Bohrungslänge

**- 7 -**

Für ausführliche Informationen installieren Sie bitte die DCI DigiGuide-App aus dem jeweiligen App-Store für Ihr Smartphone bzw. Tablet oder laden Sie die Bedienungsanleitungen von digital-control.com herunter. Gedruckte Bedienungsanleitungen sind auf Anforderung erhältlich. Bei Fragen wenden Sie sich an Ihre DCI-Niederlassung unter +49.9391.810.6100 oder den Kundendienst in den USA unter +1.425.251.0559.

#### Schauen Sie unsere DigiTrak-Schulungsvideos unter [www.YouTube.com/DCIKent](http://www.youtube.com/DCIKent)

Das DCI-Logo, DataLog, DigiTrak, DigiTrak Falcon, F5 undiGPS sindin den USAeingetragene Marken und DCI, LWD, DigiGuide und das Falcon-Logo sind nicht eingetragene Marken von Digital Control Incorporated.Weitere Markenregistrierungen sindanhängig.

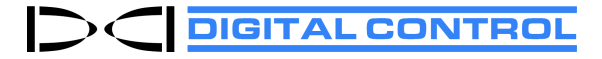

Printed: 25.10.2022